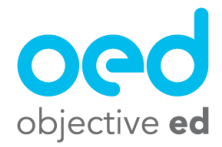

## Creating Custom Goals

This document will cover how to create custom goals on the system. Goals are a collection of skills that you, or ObjectiveEd has made that you feel teaches a certain concept.

There are two places you can make custom goals on the system

- 1). On your "Databanks" page
- 2). On a student's "Goals" page

## **Creating a Custom Goal on your "Databanks" Page**

You would create a custom goal on your databanks page if your intention was to create a goal that you planned on using for multiple students.

1). First navigate to the "Databanks" from your teacher dashboard

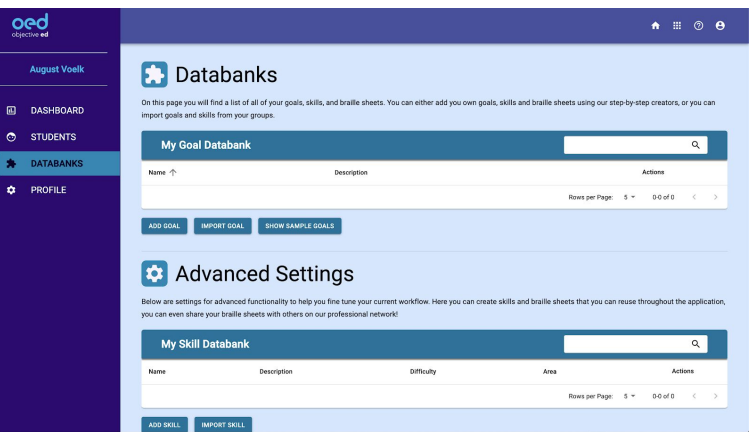

2). Then select the "Add Goal" button beneath "My Goal Databank"

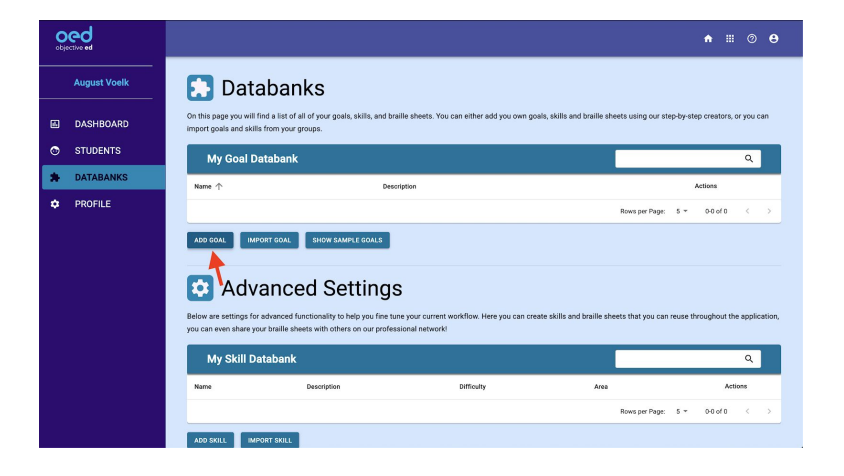

3). Enter in a name and description for your goal and press "Submit"

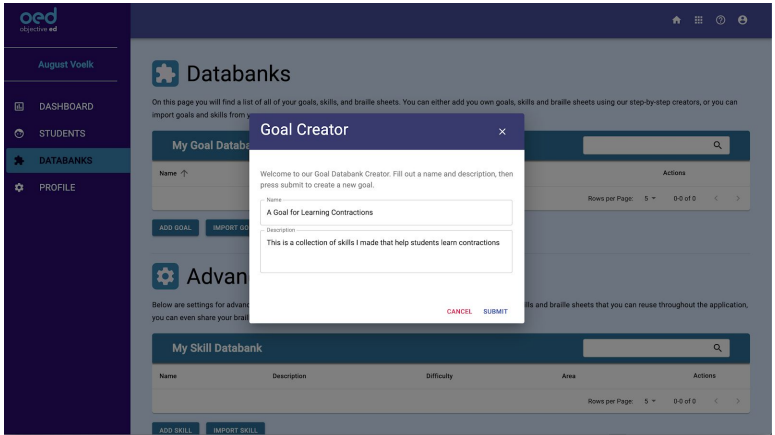

4). You can then use the "Add Skill to Goal" button to add either skills you have made, or ObjectiveEd's skills to that goal

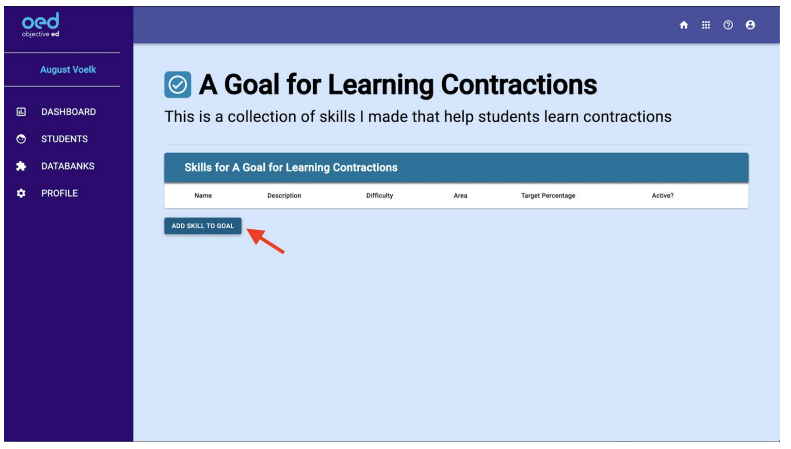

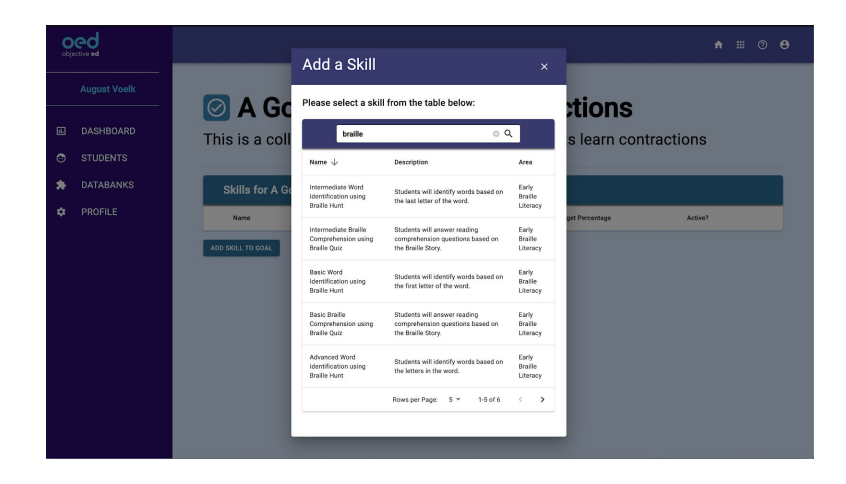

5). Once you have added all of the relevant skills for the goal you have created, you can now import this goal on to all of the students' profiles that you want to work on this particular goal.

6). Navigate to a student's dashboard (See Teacher Dashboard (Overview) document for information on how to do this)

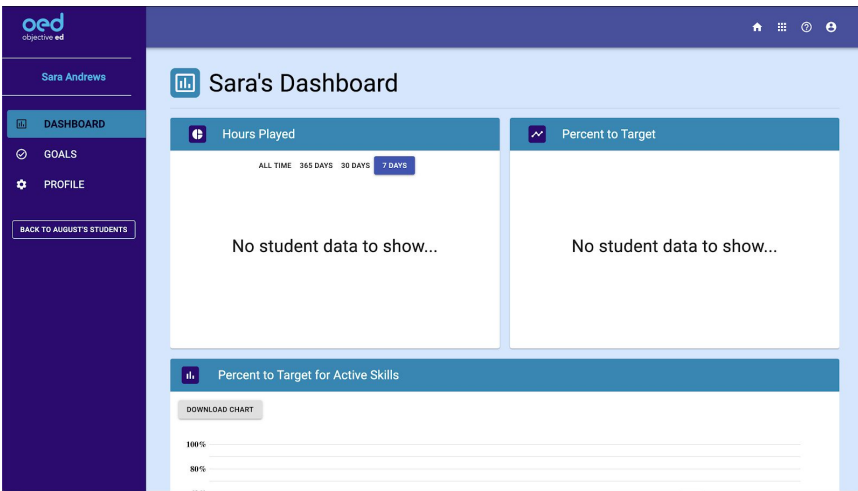

7). Go to the student's "Goals" page

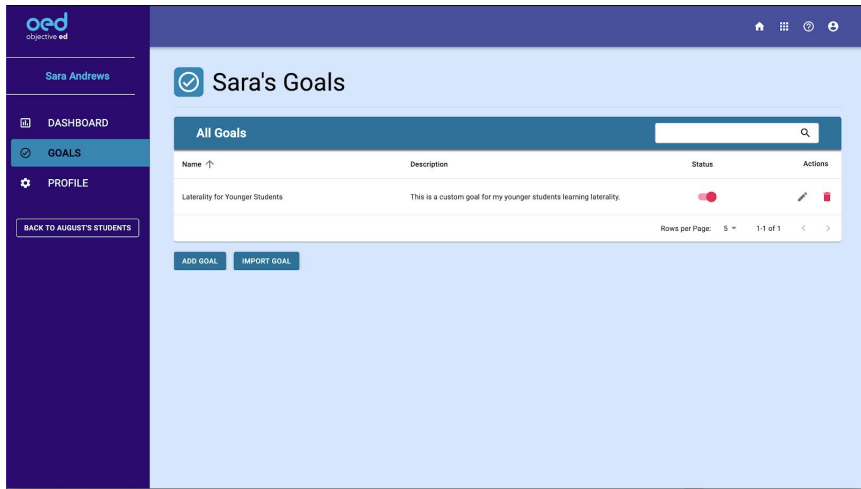

8). Select "Import Goal" and select the "My Databank" tab in the top right

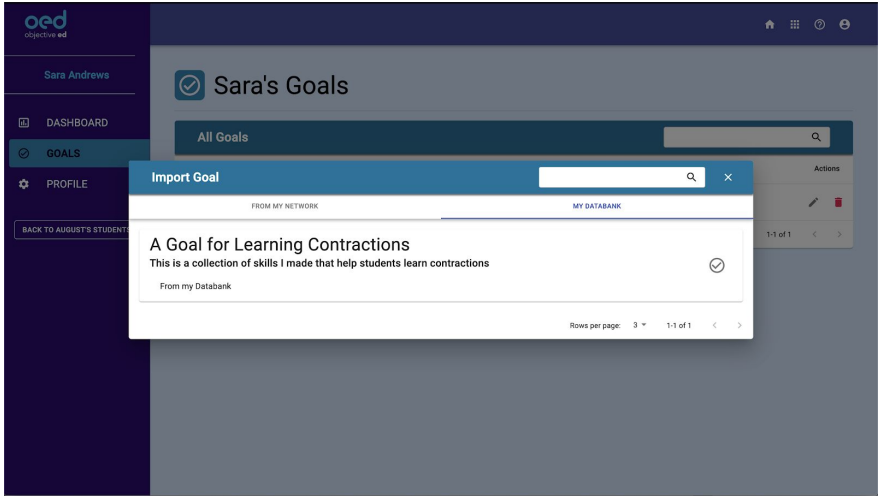

9). Here you will see the custom goals that you have made on your "Databanks" page. Import the goal onto the student's account by pressing the "Check Mark" next to the goal.

10). You have now assigned the goal you created on the databanks page to this student for them to work on.

## **Creating a Custom Goal on a Student's Goals Page**

You would create a custom goal on a student's "Goals" page if you wanted to make a goal just for a particular student.

> oed Sara Andrews Sara's Goals **A** DASHBOARD All Goals ◎ GOALS Name  $\uparrow$ Description  $\ddot{\phi}$  Profile **Laterality for Younger Student:** This is a custom goa BACK TO AUGUST'S STUDENTS Rows per Page: 5 = 1-1 of 1 ADD GOAL MPORT GOAL

1). To do this navigate to the student's "Goals Page"

2). Select the "Add Goal" button

÷.

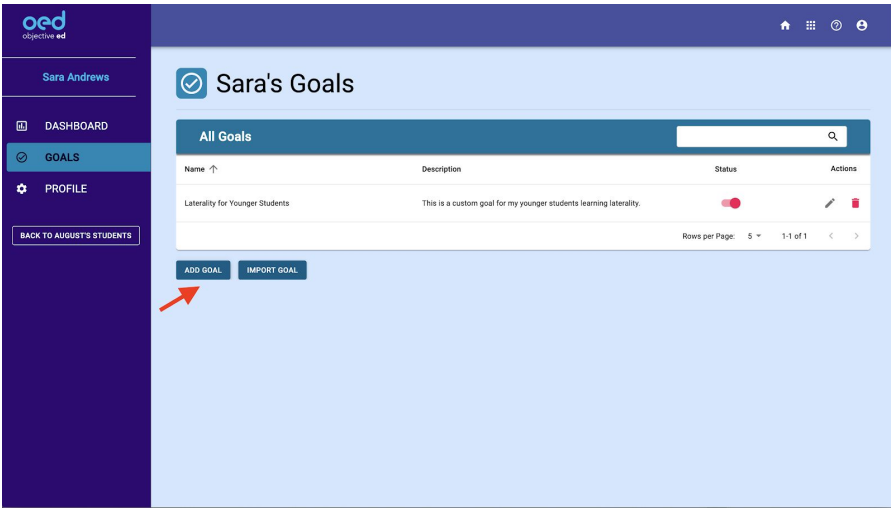

3). Enter in a name and description for the goal and press "Submit"

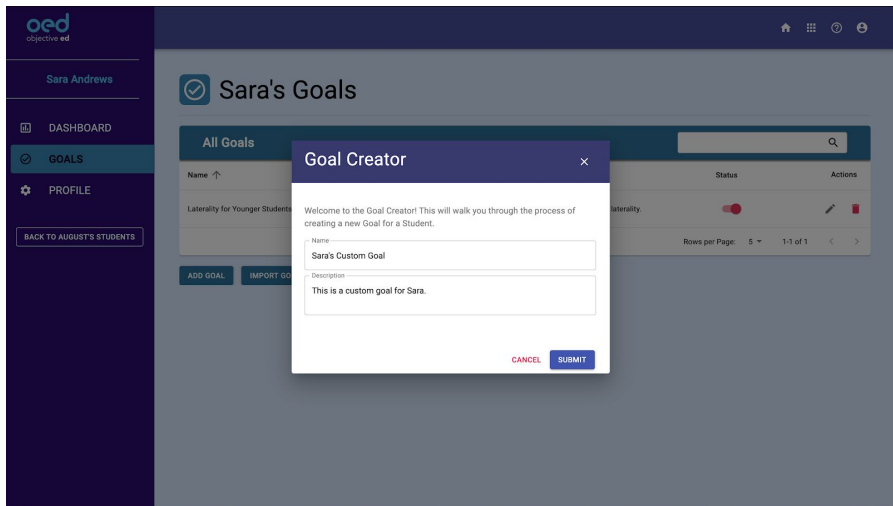

4). You can then use the "Add Skill to Goal" button to add either skills you have made, or ObjectiveEd's skills to that goal

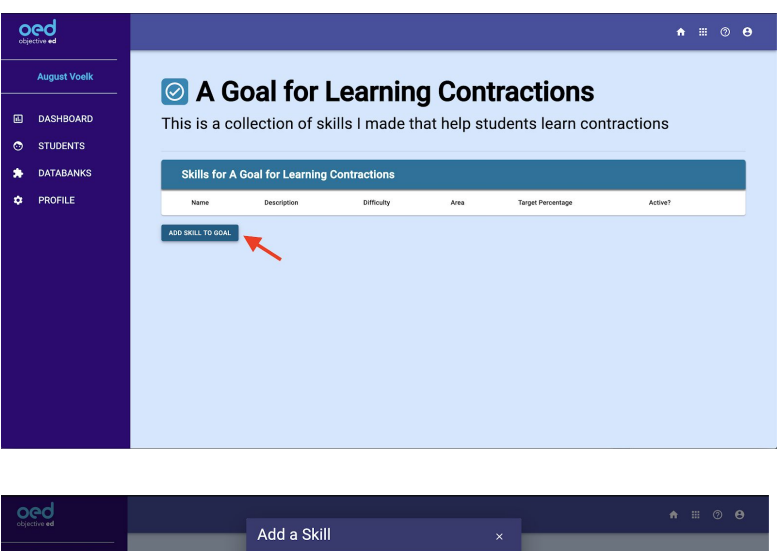

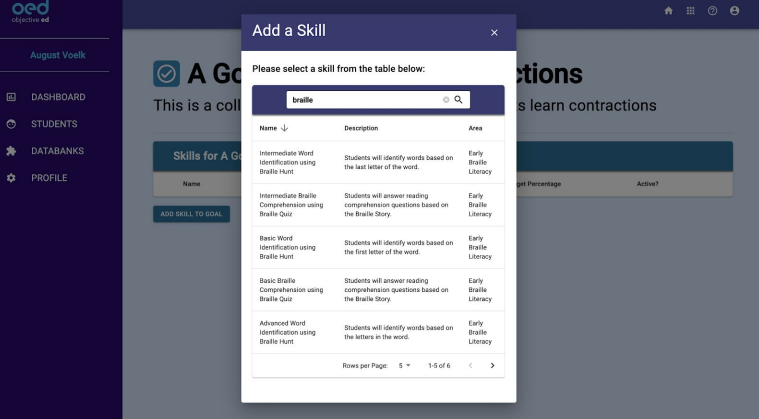

5). Once you have added all the skills you want to that goal you are all set. The student now has a custom goal of specific skills to work on.